# **How-to Configure PLC Ethernet Communications**

# How-To Configure PLC Ethernet Communications

#### **Contents:**

Unknown macro: {maketoc}

#### **References**

- [Ethernet Device Network Settings for LCLS Subnets](https://confluence.slac.stanford.edu/display/LCLSControls/Ethernet+Device+Network+Settings+for+LCLS+Subnets)
- [How-to Download PLC Ladder Logic](https://confluence.slac.stanford.edu/display/LCLSControls/How-to+Download+PLC+Ladder+Logic)
- [LCLS How-to Release Software](https://confluence.slac.stanford.edu/display/LCLSControls/LCLS+How-to+Release+Software)
- [How-to Recover Software from CVS]
- [PLC Users at SLAC](https://confluence.slac.stanford.edu/display/LCLSControls/PLC+Users+at+SLAC)

# DHCP: Network Settings

The protocols used by the 1756 Model PLC's and the Touch Panels are TCP/IP. DHCP is support in both devices.

The touch panel has the following parameters:

- 1. IP
- 2. Subnet Mask
- 3. Gateway
- 4. DNS
- 5. WINS

The PLC has the same and:

- 1. Domain Name
- 2. Host Name

# Part I: Configuring IP Address for PLC using RSLINX

### **Step 1: Open RSLINX**

Open RSLINX and configure driver to communicate with the PLC.

Refer to [How-to Download PLC Ladder Logic](https://confluence.slac.stanford.edu/display/LCLSControls/How-to+Download+PLC+Ladder+Logic) if you need help.

### **Step 2: Open Properties Window**

Expand the device tree and right-click on the Ethernet module. Then click on the Module Configuration.

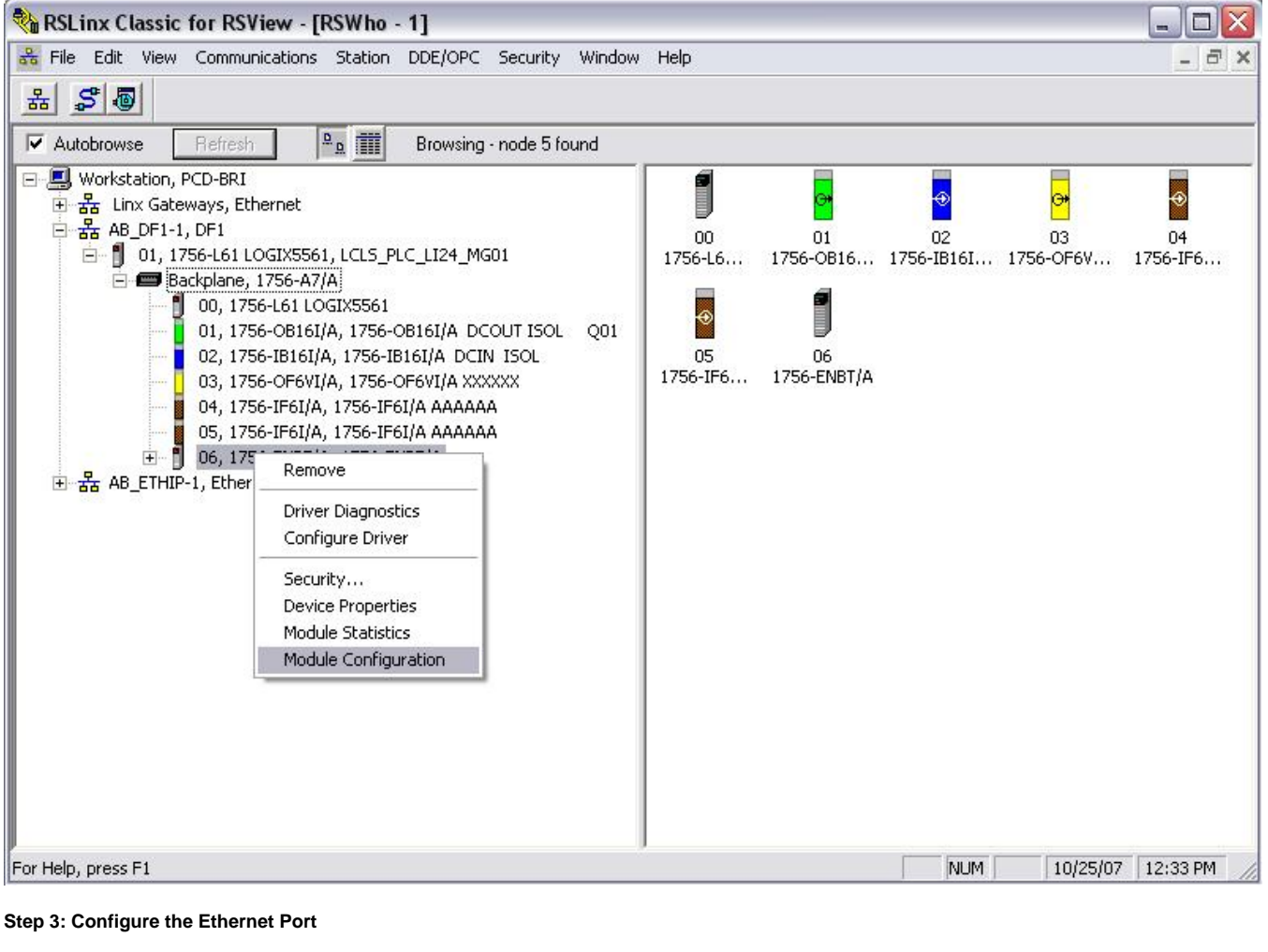

Click on the Port Configuration tab and enter the necessary information and click OK.

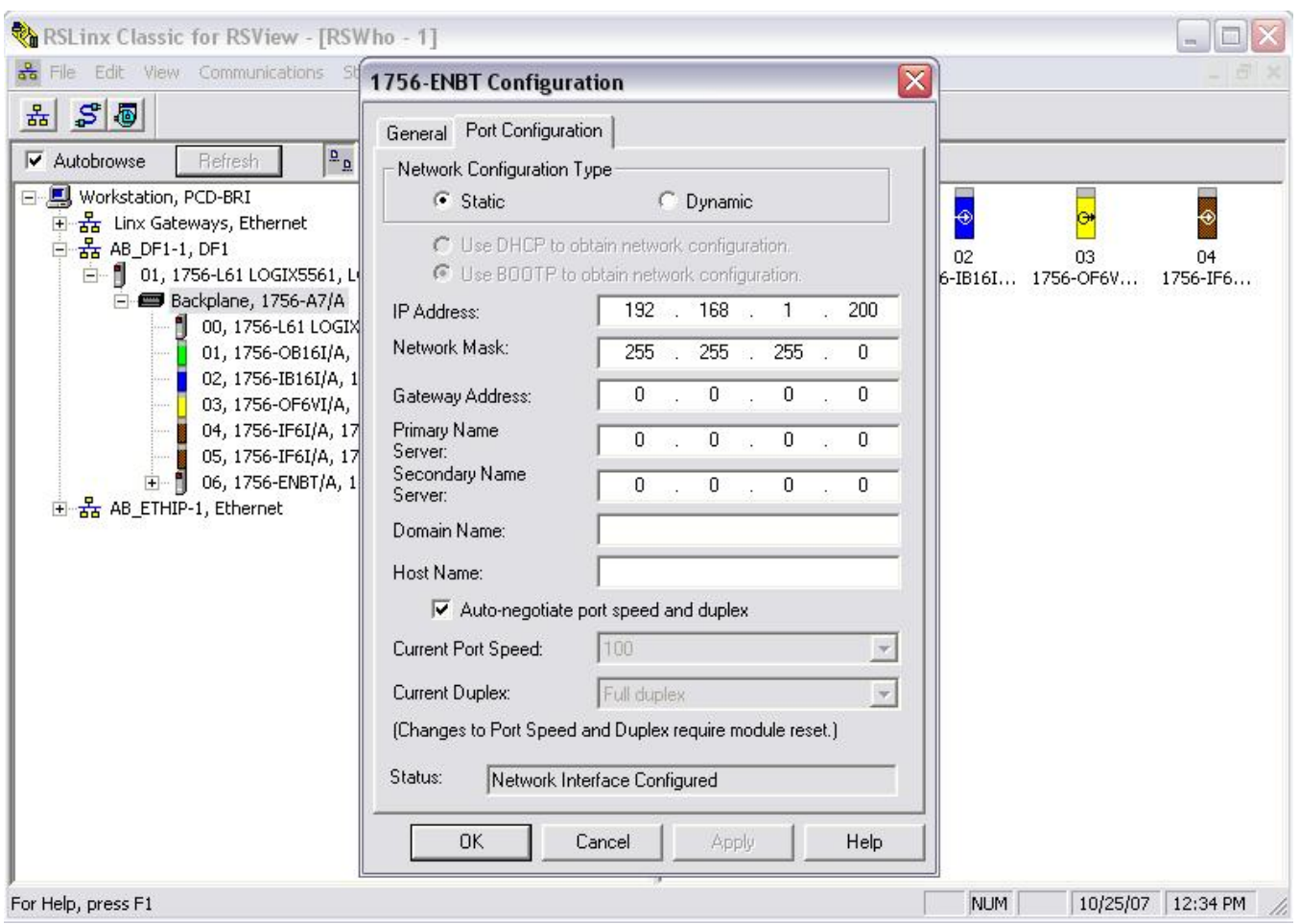

# Part II: Configuring IP Address for PLC using RSLogix5000.

# **Step 1: Open RSLogix5000**

Open RSLogix5000 and the applicable ladder logic file. Then go online with the PLC.

Refer to [How-to Download PLC Ladder Logic](https://confluence.slac.stanford.edu/display/LCLSControls/How-to+Download+PLC+Ladder+Logic) if you need help.

## **Step 2: Open the Properties Window**

Right-click on the Ethernet module and click on Properties.

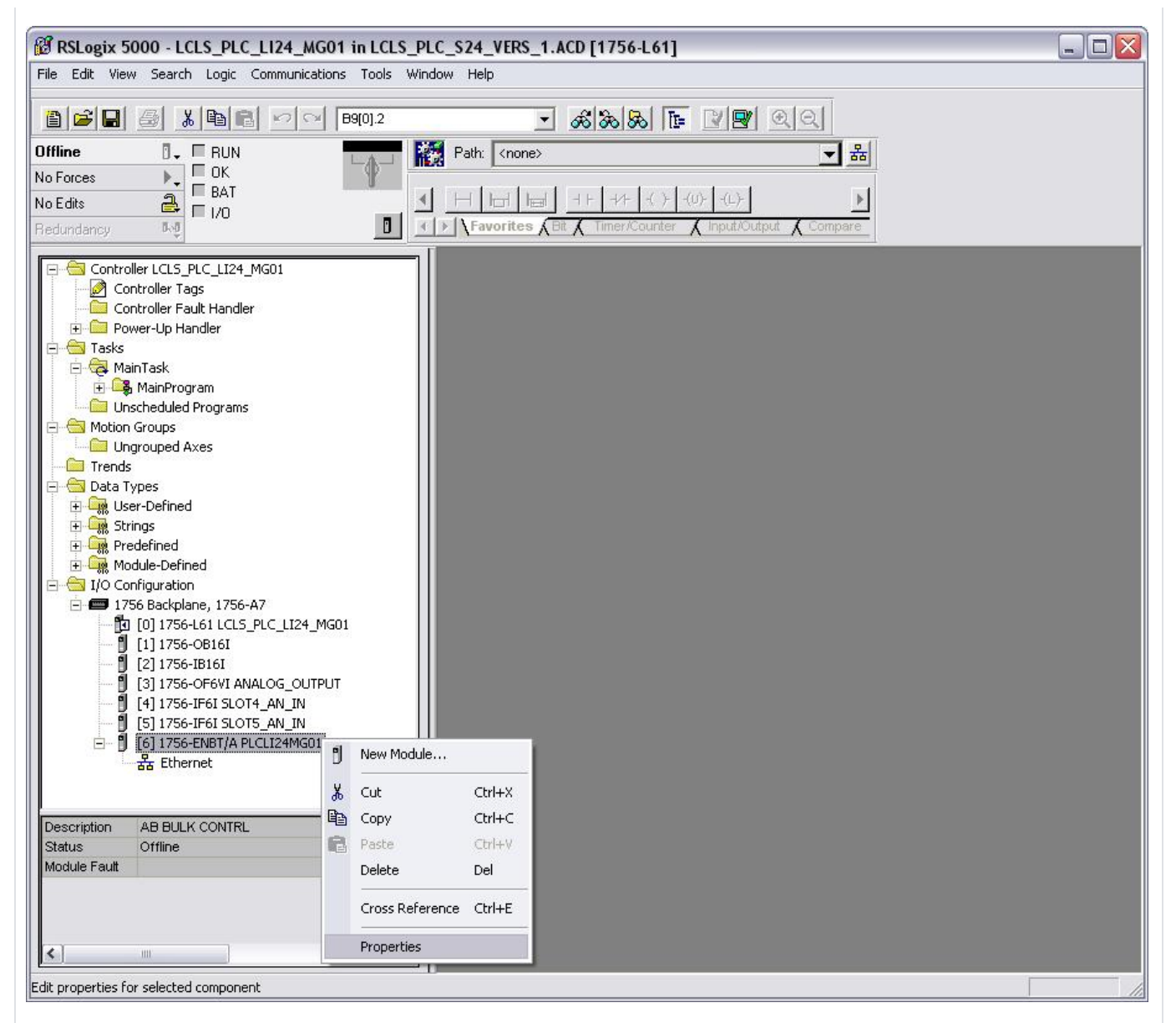

#### **Step 3: Configure the Ethernet Port**

Click on the Port Configuration tab and enter the necessary information. Click Ok.

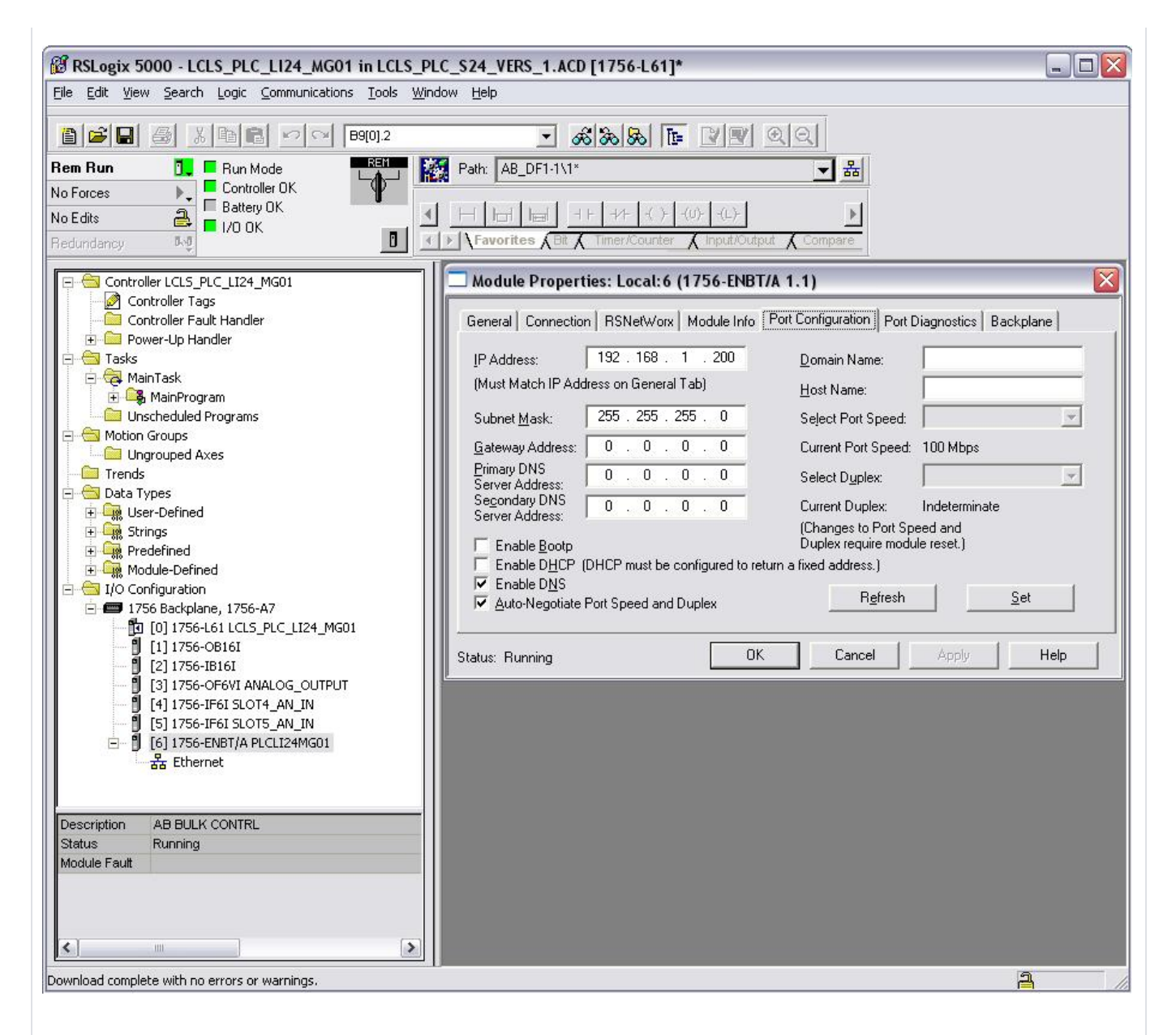

# Part III: Configuring IP Address for a PanelView Plus

Configuring the IP address for a touch panel is done directly on unit.

#### **Step 1: Configuration Screen**

Navigate to the Configuration screen. If the application is running, look for a button that says TCHPNL CONFIG.

#### **Step 2: Navigate to Settings**

- 1. Push Terminal Settings
- 2. Push and highlight Network and Communications. Push Return button.
- 3. Push and highlight Network Connections. Push Return button.

There are two directions you can go: Network Adapters and Device Name

#### **Step 3: Device Name**

- 1. Push and highlight Device Name. Push return button.
- 2. Push Device Name and enter the name.

#### **Step 4: Network Adapters**

From Step 2:

- 1. Push and highlight Network Adapters. Push Return button.
- 2. Built-in Ethernet Controller should be highlighted.

There are two items here to set: Name Servers and IP Address.

# **Step 5: Name Servers**

- 1. Push Name Servers
- 2. Under Name Servers, push buttons to set the DNS and WINS.

## **Step 6: IP Address**

From Step 4:

- 1. Push IP Address.
- 2. Push the buttons to set the IP, Subnet and Gateway.

### **Step 6: Reboot**

- 1. Push the OK button when you are done with each step
- 2. The touch panel will prompt you to do a reset. Push OK.
- 3. Push Close until you get back to the main screen in Step 1 and push Reset.